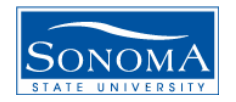

## QUICK REFERENCE GUIDE FOR DEANS, CHAIRS, & DIRECTORS

**HTTP://WWW. SONOMA.EDU CLICK ON "FACULTY & STAFF" TO LOG IN**

**Navigation in 8.9:** *Class Roster for your own classes:* Self Service > Faculty Center > Class Roster Icon

*Class Roster for classes other than your own:* Curriculum Management > Class Roster

*Final Grades for your own classes:* Self Service > Faculty Center > Grade Roster Icon

*Final Grades for classes other than your own:* Curriculum Management > Grading > Grade Roster – Click on Second Tab

*Student's Major:*

Self Service > Faculty Center > Advisement Tab > New Drop-In Advisees > Search

- Enter Last Name and click on Look Up
- Select Correct Student
- Under Details Dropdown, select Academic Information

## *Student's Classes:*

Self Service > Faculty Center > Advisement Tab > New Drop-In Advisees > Search

- Enter Last Name and click on Look Up
- Select Correct Student
- Under Details Dropdown, select Class Schedule

## *Student's Address or Phone*

Self Service > Faculty Center > Advisement Tab > New Drop-In Advisees > Search

- Enter Last Name and click on Look Up
- Select Correct Student
- Under Details Dropdown, select Address or phone

## *Student's Email*

Service > Faculty Center > Advisement Tab > New Drop-In Advisees > Search

- Enter Last Name and click on Look Up
- Select Correct Student
- Click on the hyperlink under the student's name.

OR

Campus Community > Personal Information (Student) > Addresses/Phones > Addresses (or Phones, or Electronic Addresses)